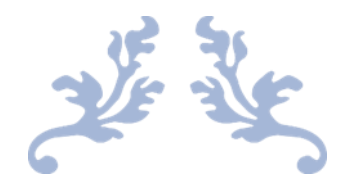

# 心通达 OA

# 公文管理使用说明书

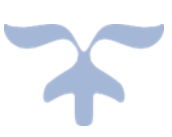

2021-4-7

北京高速波软件有限公司

# 1 公文基础简介

公文系统是基于标准的收发文体系,包括企事业单位中日常的收文、发文流程, 支持拟稿、核稿、审稿、签批、文号生成、套红、用印等操作的系统。

登录系统后,在菜单中选择【公文管理】即可展开公文相应菜单。点击【收/ 发文拟稿】中对应的收/发文流程名称后就可以打开对应收/发文流程。

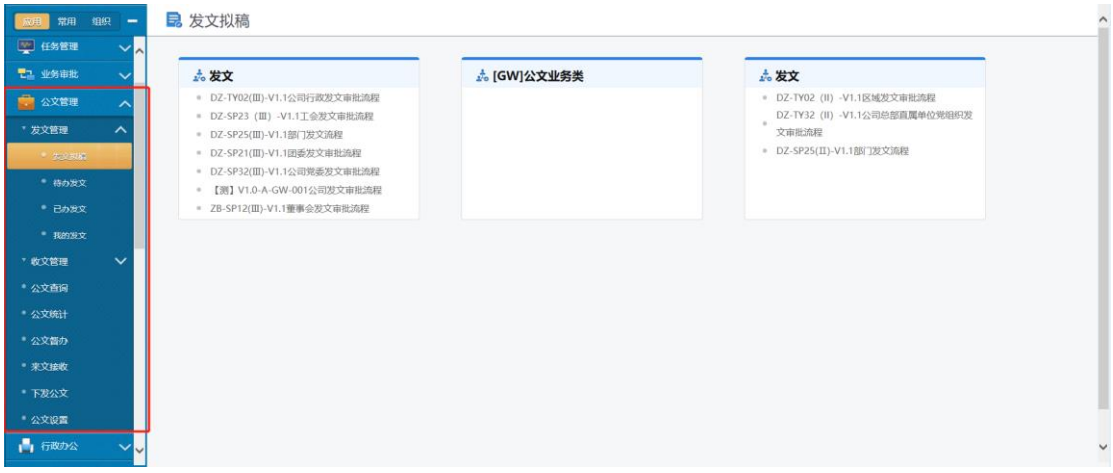

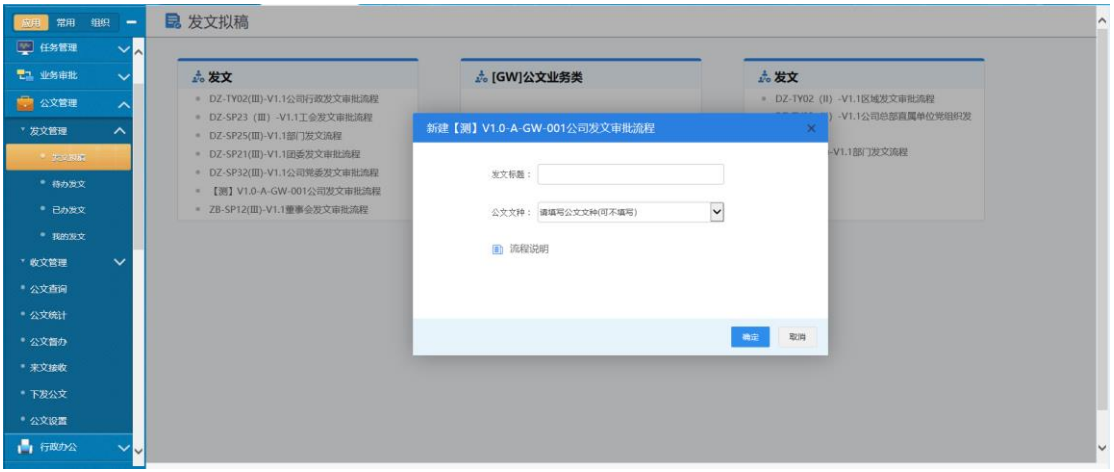

## 2 功能概述与操作说明

## 2.1 操作说明

- 2.1.1 收/发文管理
- 2.1.1.1 收/发文拟稿

点击【公文管理】下【发文管理】处的【发文拟稿】,双击相应的流程,填

写标题即可弹出发文界面,填写发文标题后进行发文拟稿。如下图:

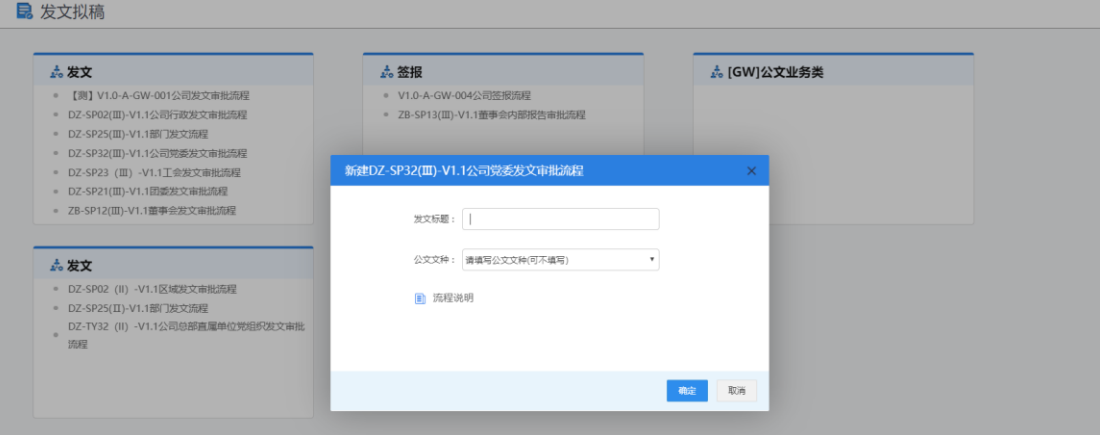

点击【公文管理】下【收文管理】处的【收文登记】,双击相应的流程,填写标 题即可弹出收文界面,填写收文标题后进行收文。如下图:

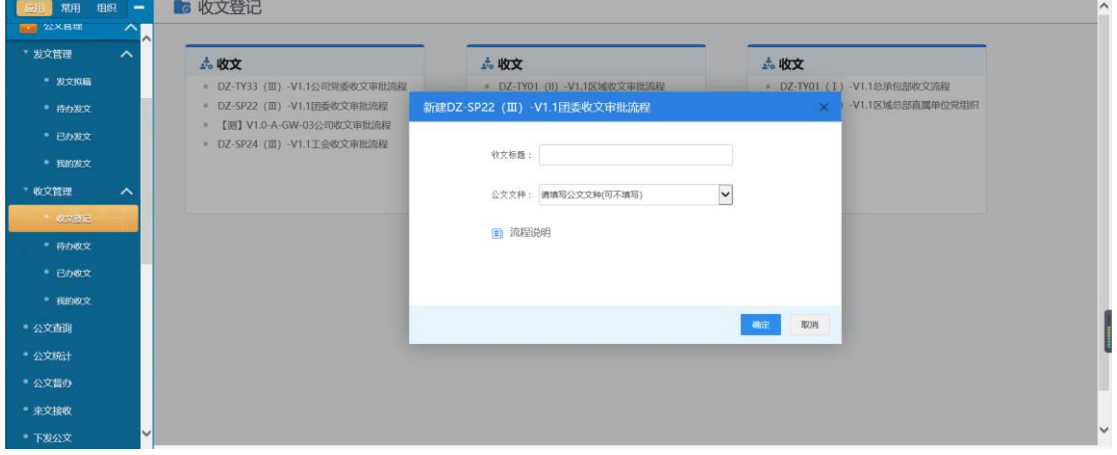

2.1.1.2 收/发文表单页面

发文拟稿/收文登记后会直接跳转到相应的公文流转页面。公文包括表单和 正文的页面。表单页面与流程页面相似,正常填写数据即可。如下图。

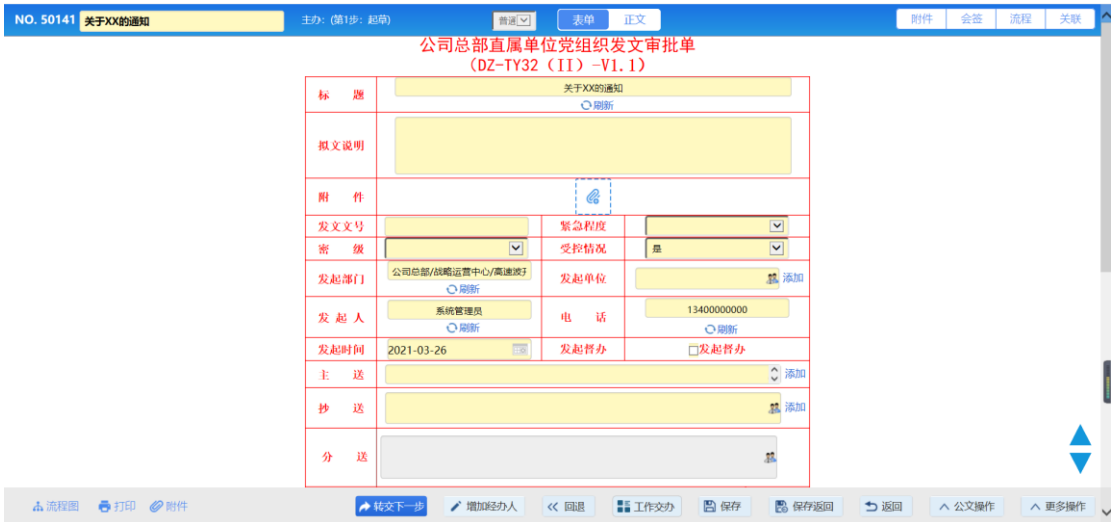

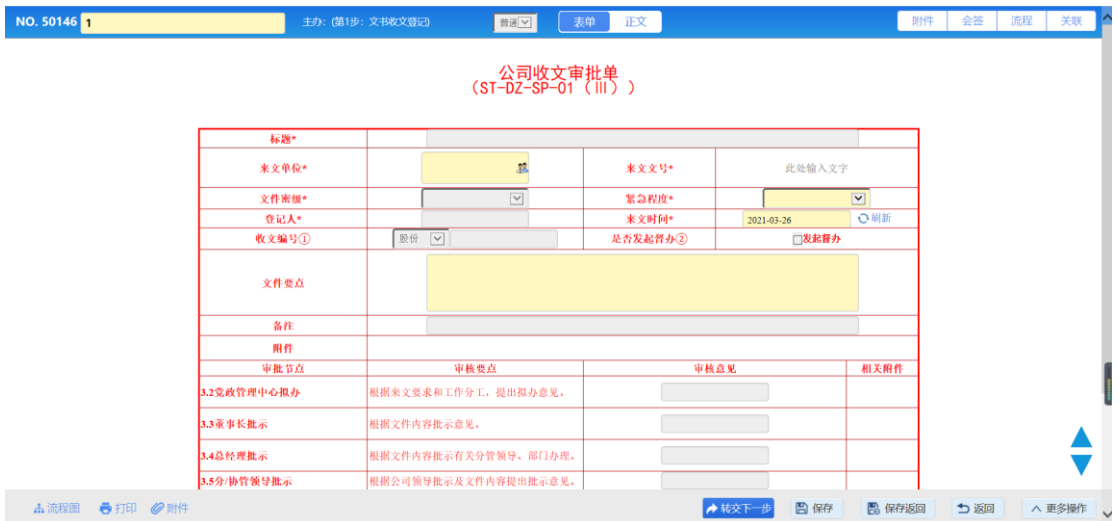

进入到收/发文界面后可以看到最下面的左侧是【信息栏】,填写相关信息 前可以查看流程流转的信息和详细的流程图以及进行简易操作。右侧是【按钮 栏】,填写相关信息前之后点击按钮可以进行流程流转的相关操作。

2.1.1.2.1 【信息栏】

**A漁程圏 ●打印 ②附件 →特交下一步 / 増加設办人 << 図題 | ■ エ作交办 | 图 保存 | 图 保存返回 | 1つ返回 | | | △ 公文操作 | △ 更多操作 |** 

2.1.1.2.2 【流程图】

点击该按钮后在弹出的页签中看到三个视图模式(默认为列表视图),及【列表视图】 【图形试图】【流程设计器】。

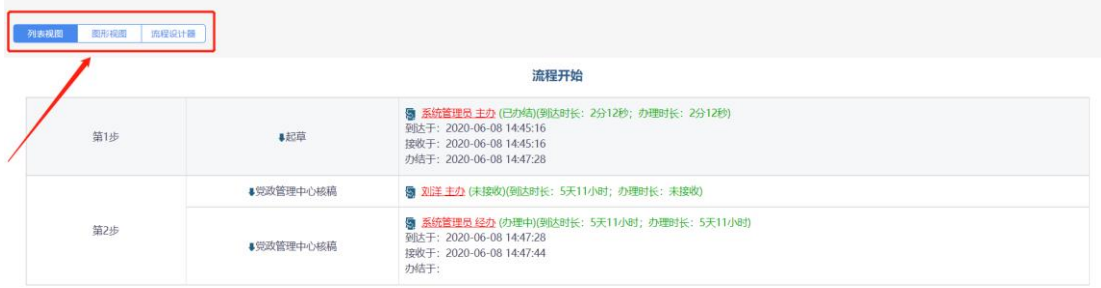

2.1.1.2.3 【列表视图】

在该页面可以直观查看流程详细的流转过程,包括实际流转步骤,每个实际流转步骤的办理 人情况,接收,到达时间等信息。

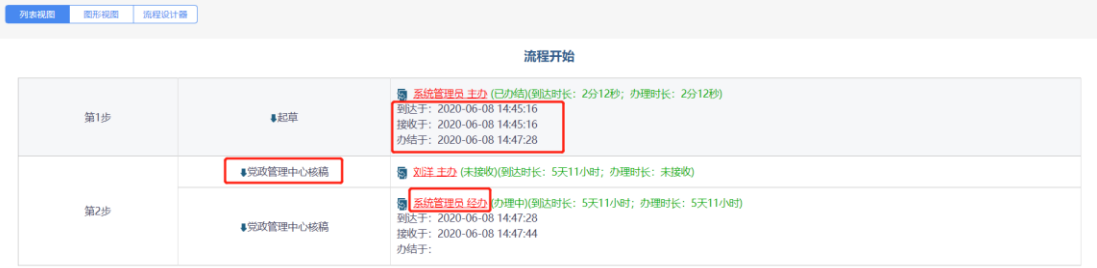

2.1.1.2.4 【图形试图】

在该页面可以查看流程实际的流转步骤情况。(不常用)

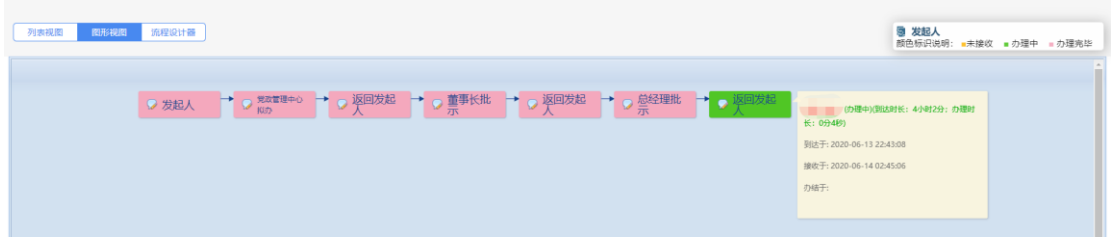

#### 2.1.1.2.5 【流程设计器】

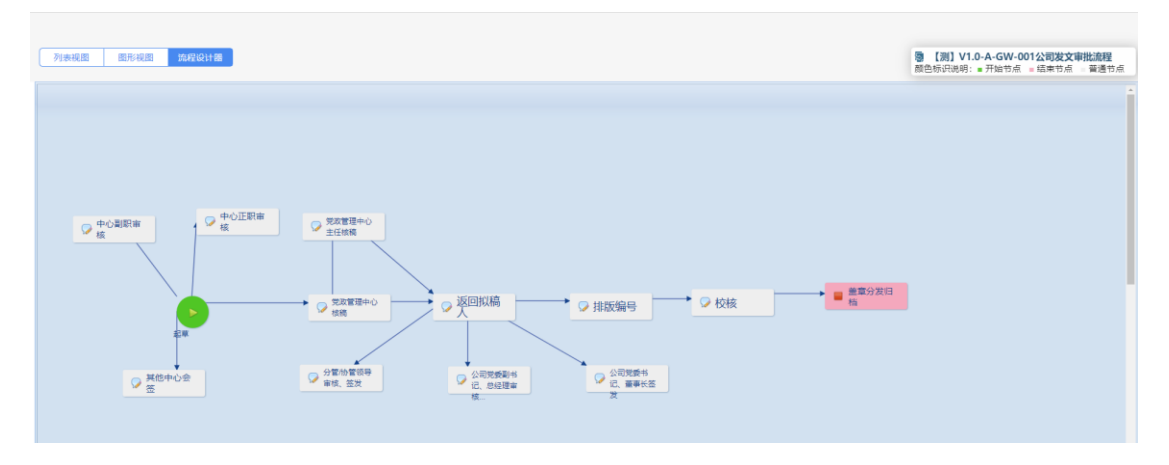

可以看到流程具体设计的具体步骤,可查看及确认下一转交的步骤和整体的设计步骤等。

#### 2.1.1.2.6 【公文操作-公文分/补发】

 通过选择对应的单位后,该操作可将文件发往各单位。通常用与公司,区域, 总包部之间的文件流转。(收文时在左侧【公文管理-来文接收】菜单查看即可)

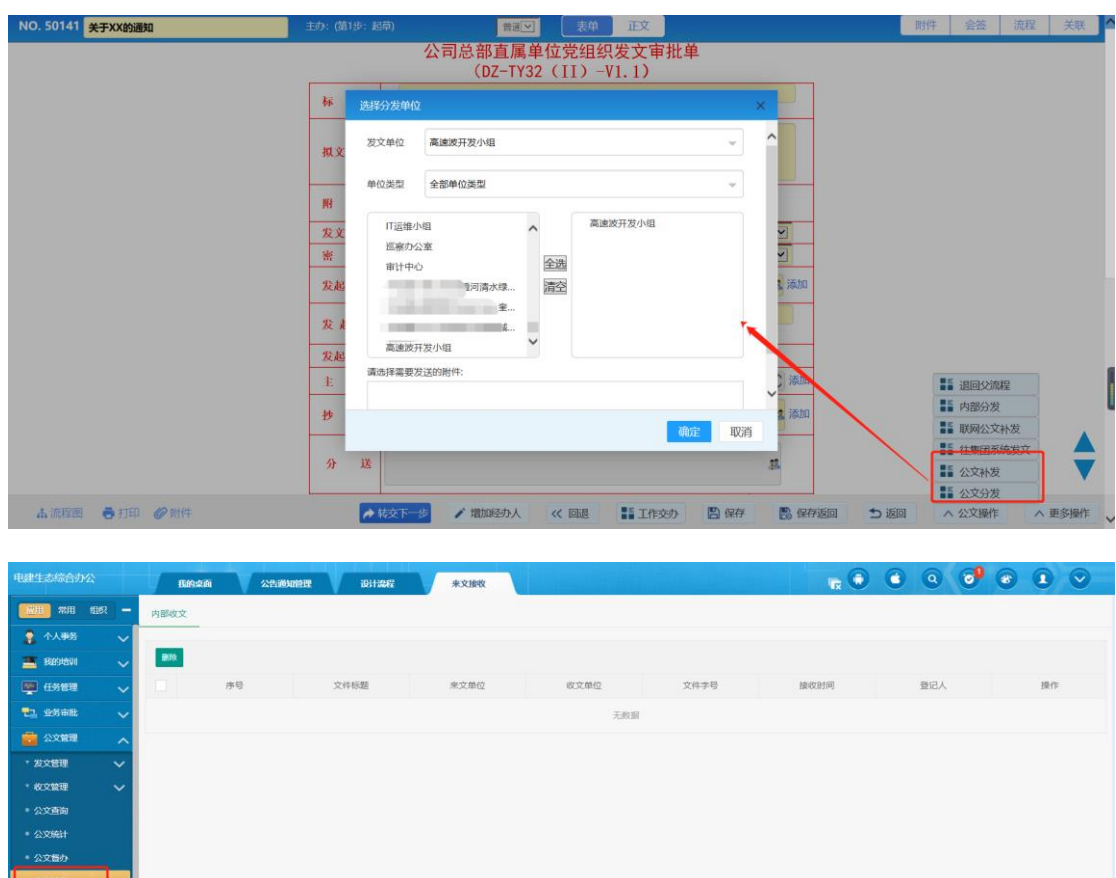

公文分发后也可在待办/已办-查看详情页面查看具体分发,接收情况。

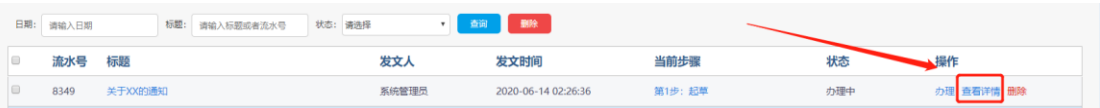

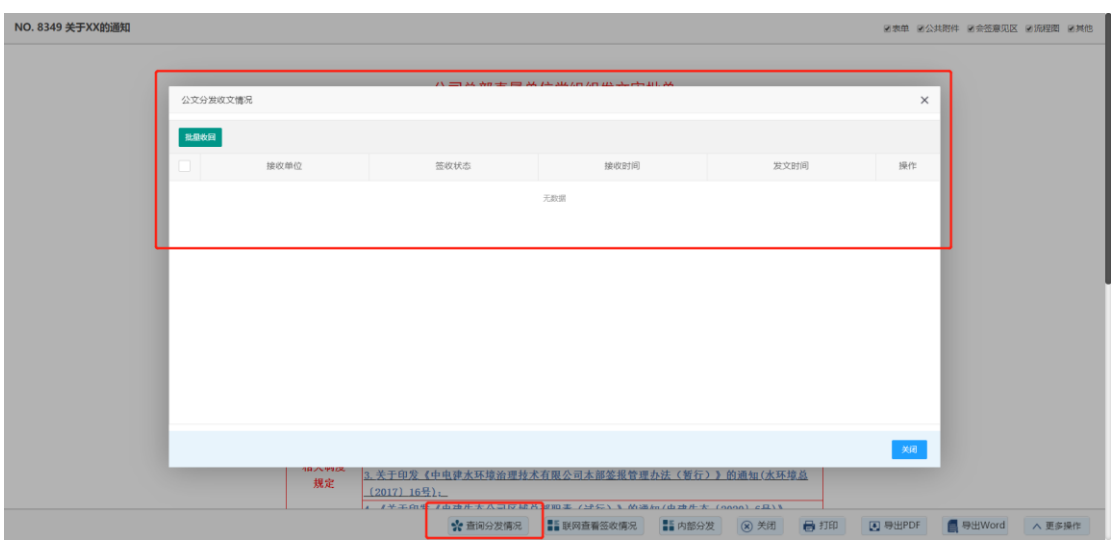

### 2.1.1.2.7 【更多操作-文件下载】

该操作可将表单,公共附件及正文模块的四个版本均以压缩包的形式一键下载 到本地。

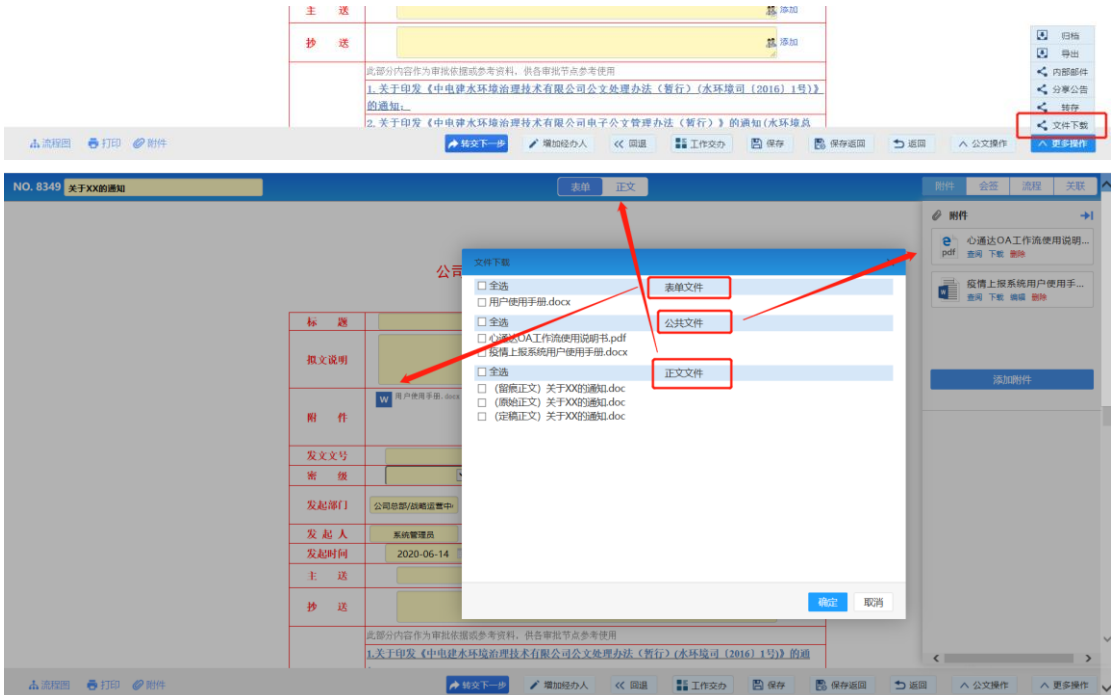

2.1.1.3 收/发文正文页面

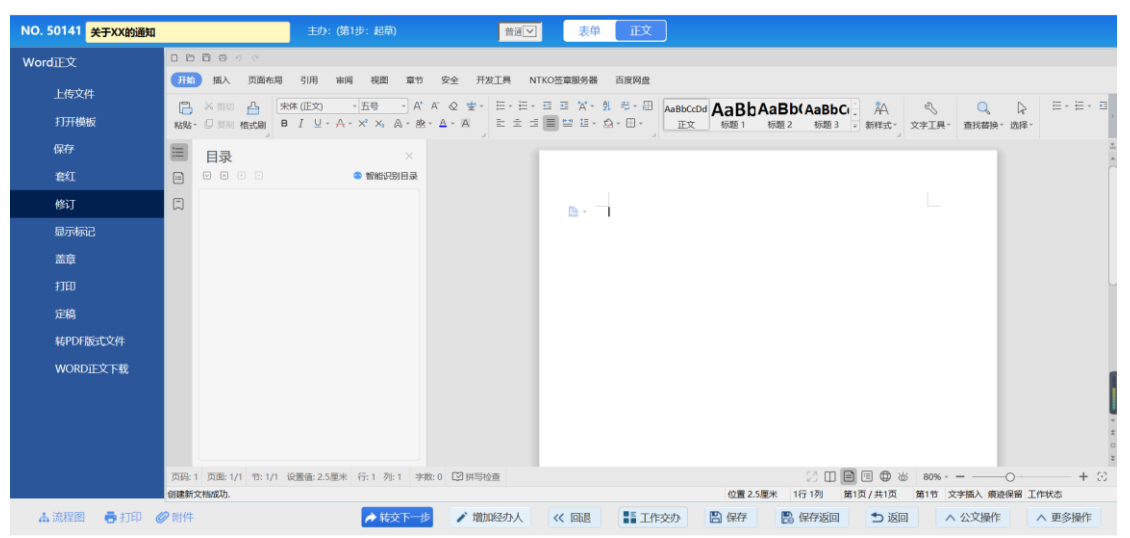

发文拟稿/收文登记正常填写表单数据后可打开正文页面。如下图。

#### 2.1.1.3.1 【上传文件】

点击长传文件后,可直接在系统上上传本地的文件,如下图所示。(可上传 word、 Excel、PDF 等文件格式)

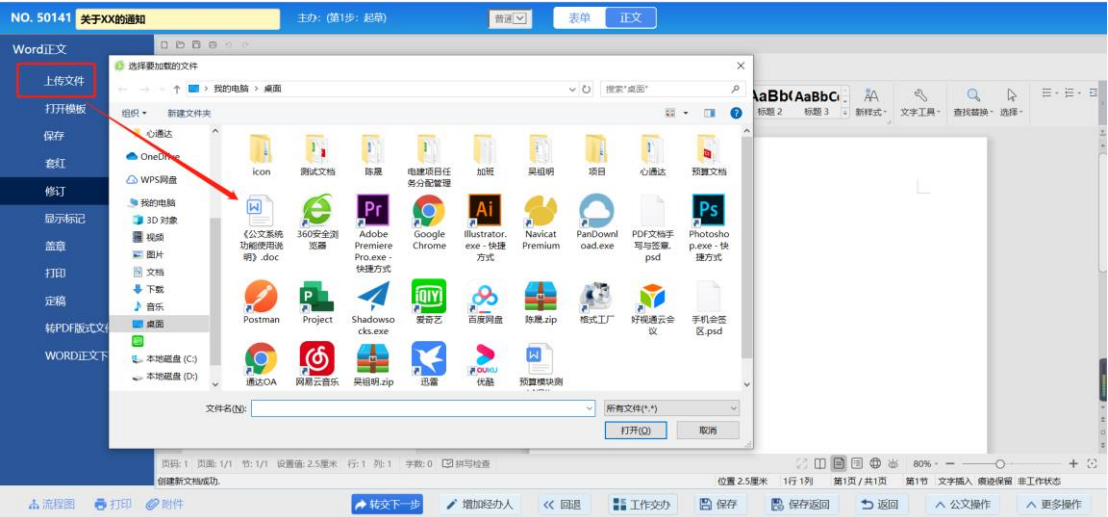

### 2.1.1.3.2 【打开模板】

点击打开模板后,可直接在系统上打开之前在电子文件设置-模板管理中上传过 的模板文件。

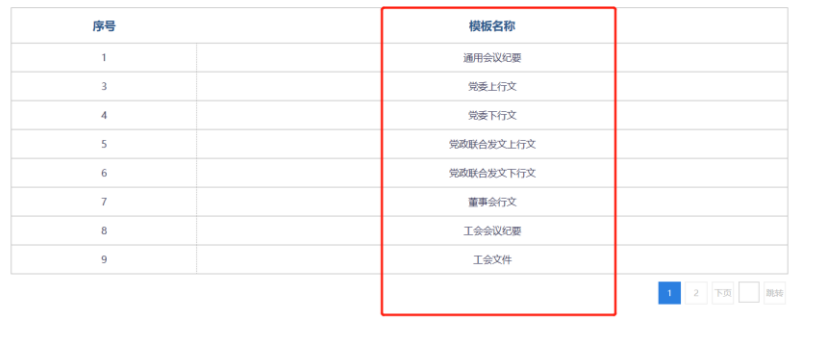

模板直接从本地选择模板文件即可,也可以控制查看、可使用权限等。

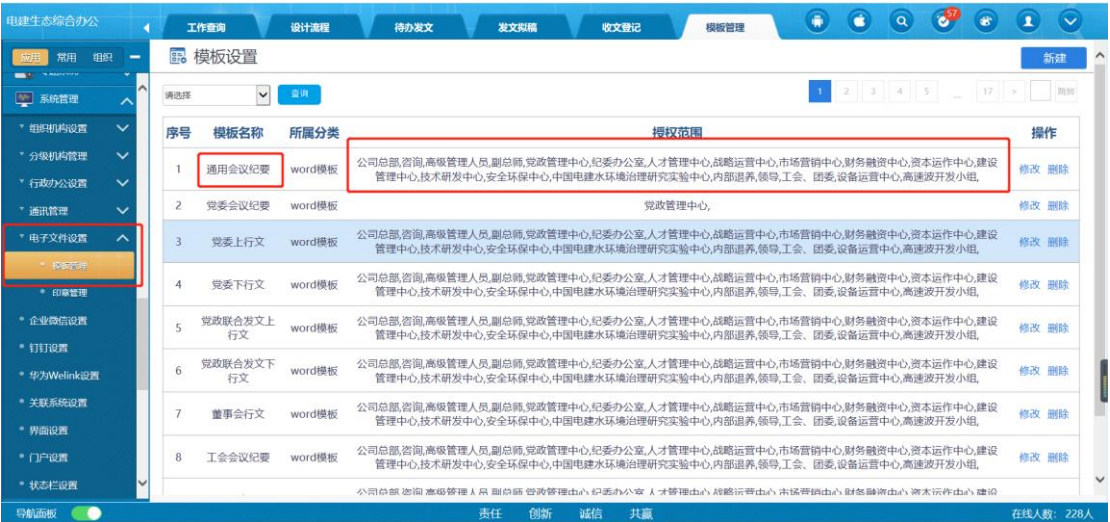

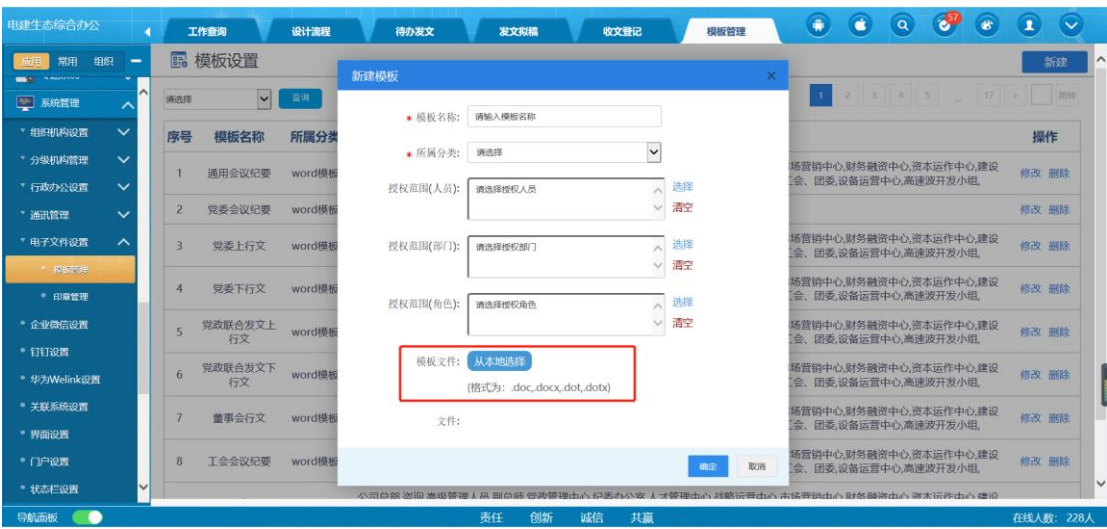

2.1.1.3.3 【保存】

编辑好文件后,可直接在系统上点击保存,保存后可转交下一步。

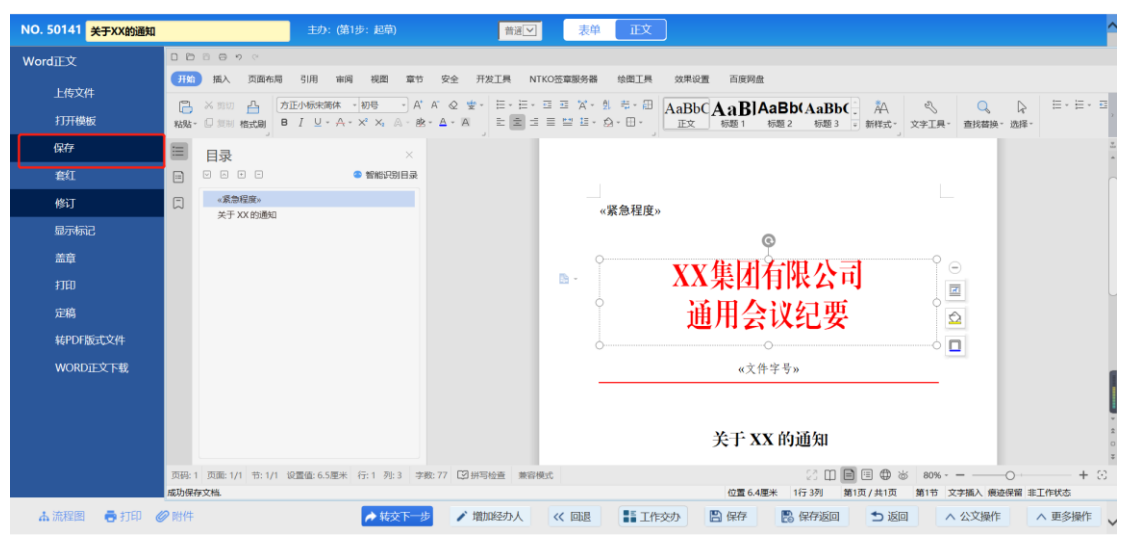

#### 2.1.1.3.4 【修订/显示标记】

打开修订开关后,用户在编辑文档时会自动保留修订痕迹,点击显示标记后,修 订过的痕迹就会显示,如关闭修订功能,则不保留修订痕迹。

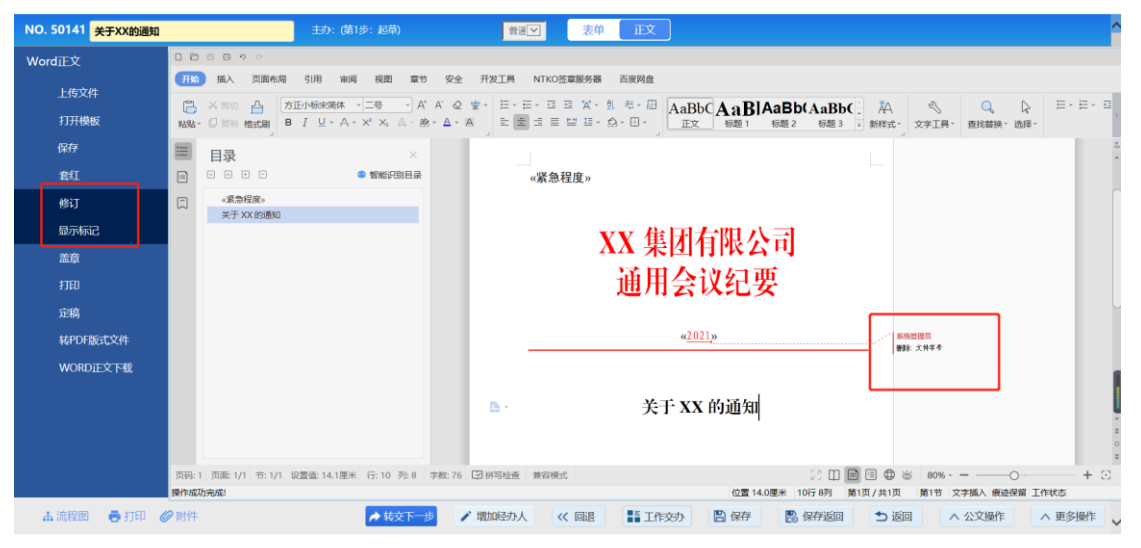

2.1.1.3.5 【盖章】

在文件编辑好之后点击盖章后登陆,即可盖章。

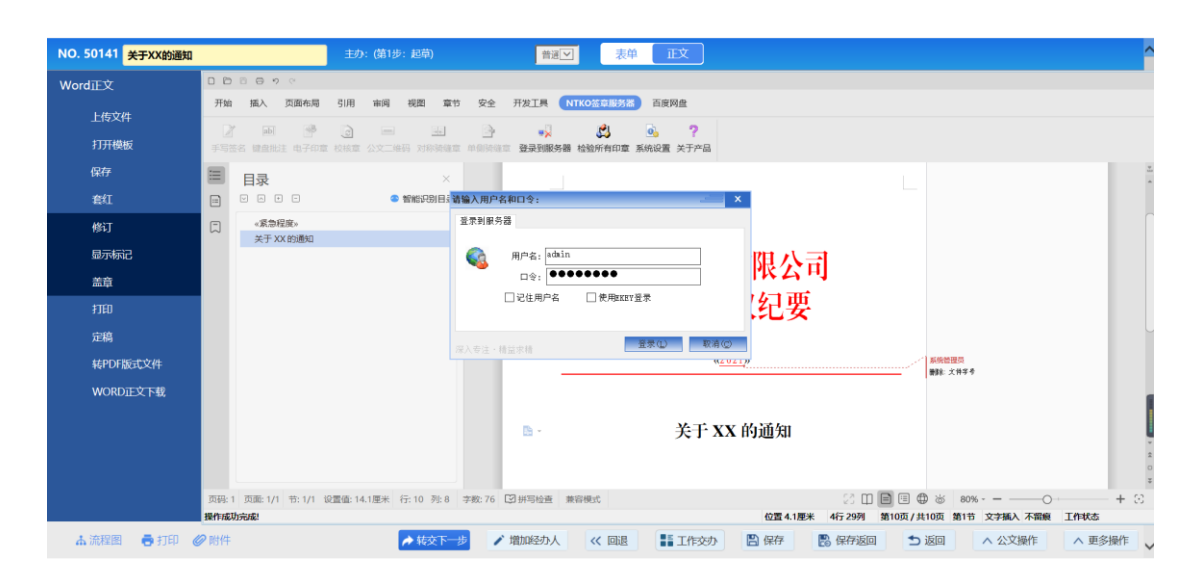

2.1.1.3.6 【打印】 在文件编辑好之后点击打印,即可弹出打印页面,对文件进行打印。

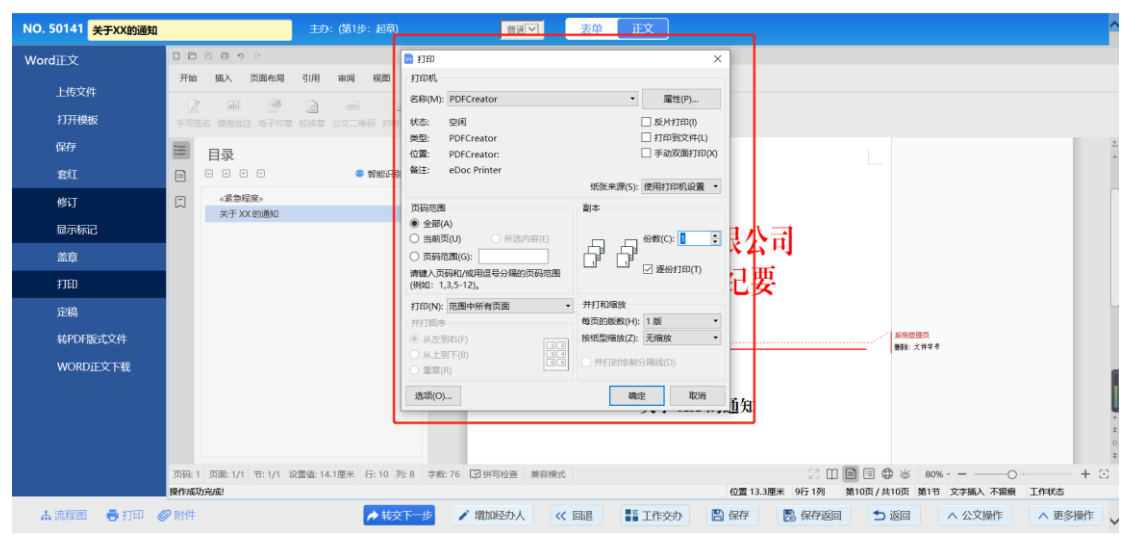

2.1.1.3.7 【转 PDF 版式文件】 在文件编辑好之后点击转版,即可将文件转为 PDF 文件。

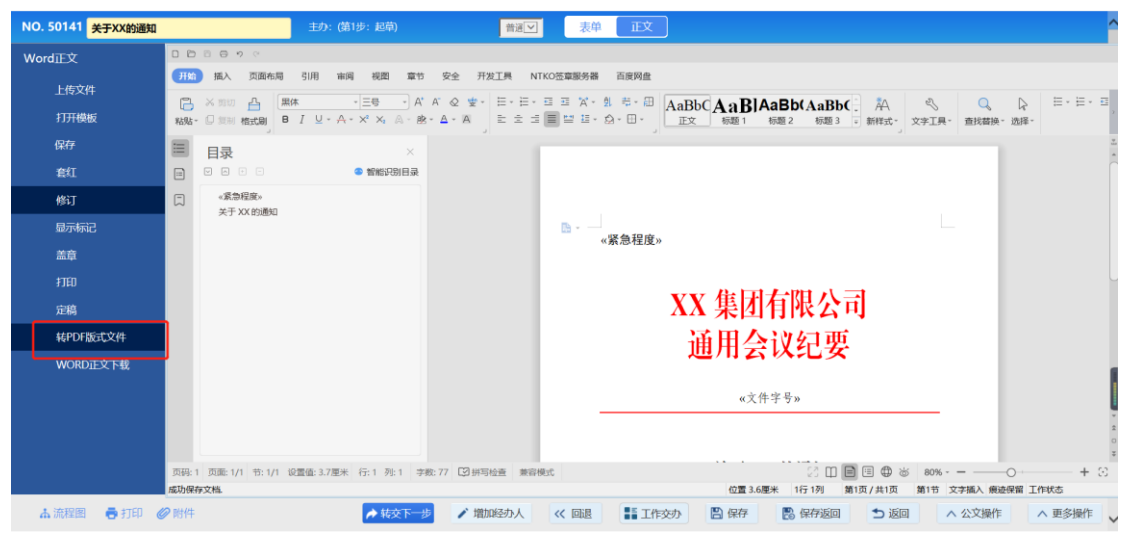

如转版之后发现文件有问题,需要重新修改,可【切换为 word 编辑】,如直接 上传 PDF 文件后想要重新上传文件,可直接【删除 PDF】。该页面也可直接下载 PDF 文件。

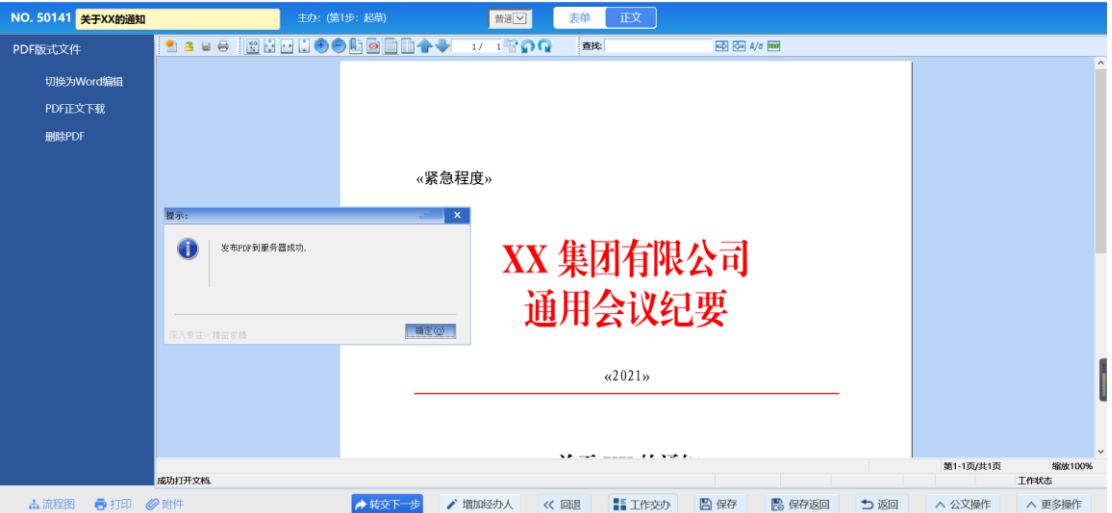

## 2.1.2 公文查询

#### 公文查询页面可根据相应字段对公文进行查询。

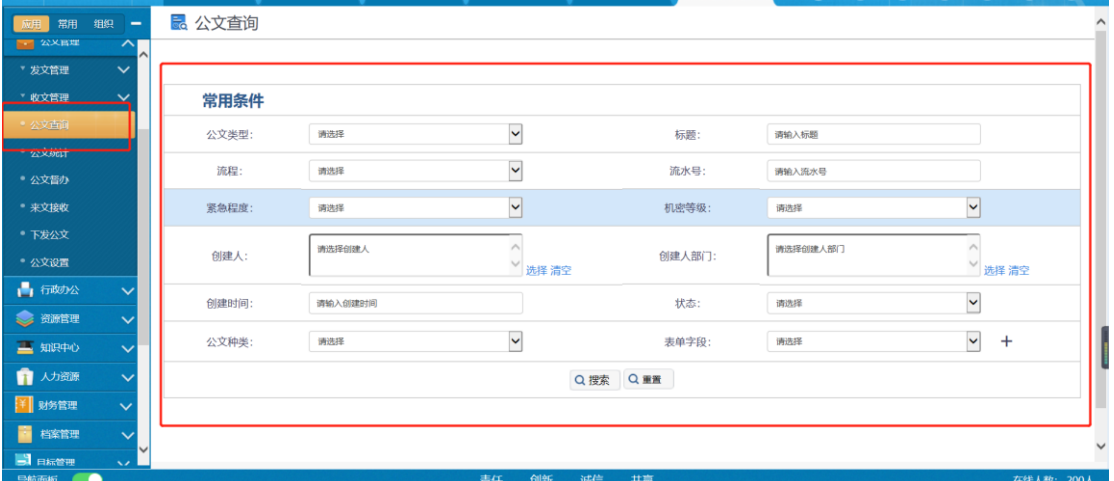

## 2.1.3 公文统计

根据公文的运行数量等进行公文统计。

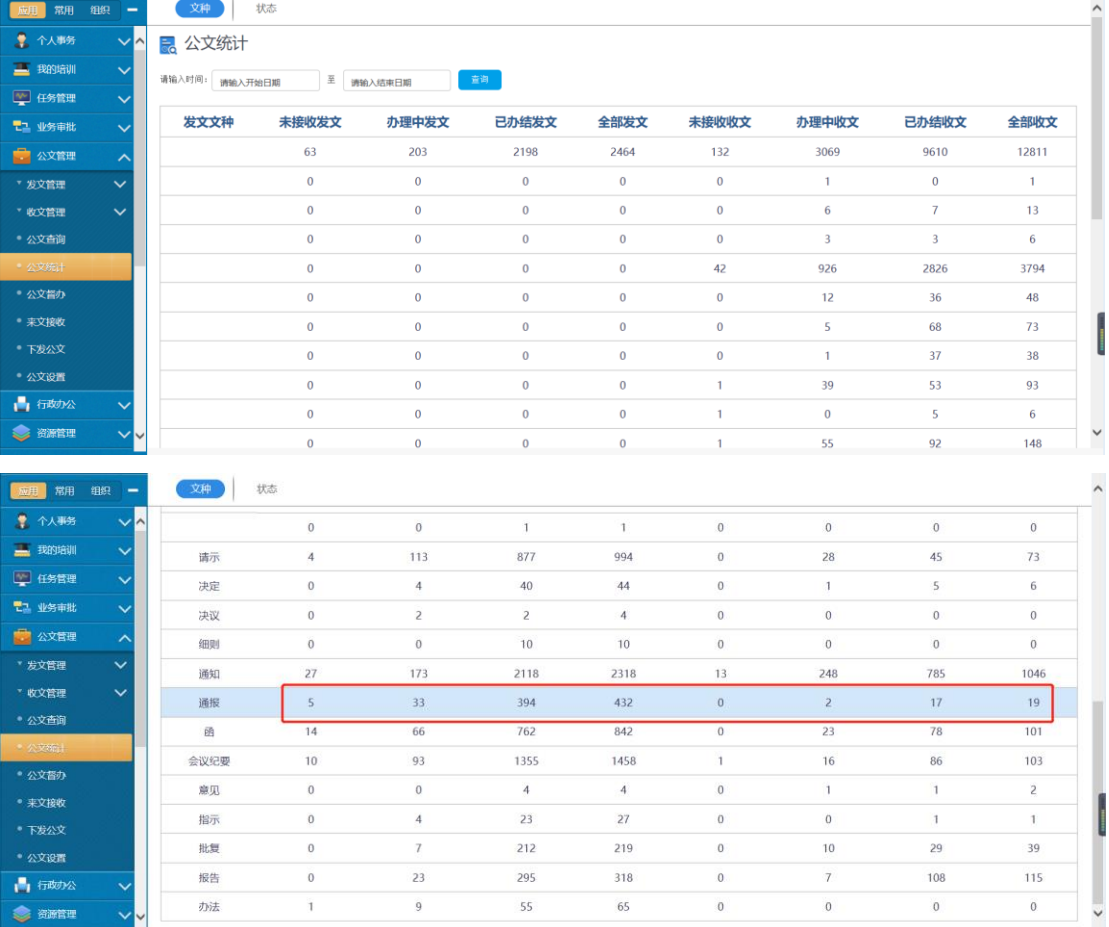

## 2.1.4 公文督办

 $\sim$   $\sim$   $\sim$   $\sim$ 

可以对权限内未完成的公文进行督办。

the contract of the contract of the contract of

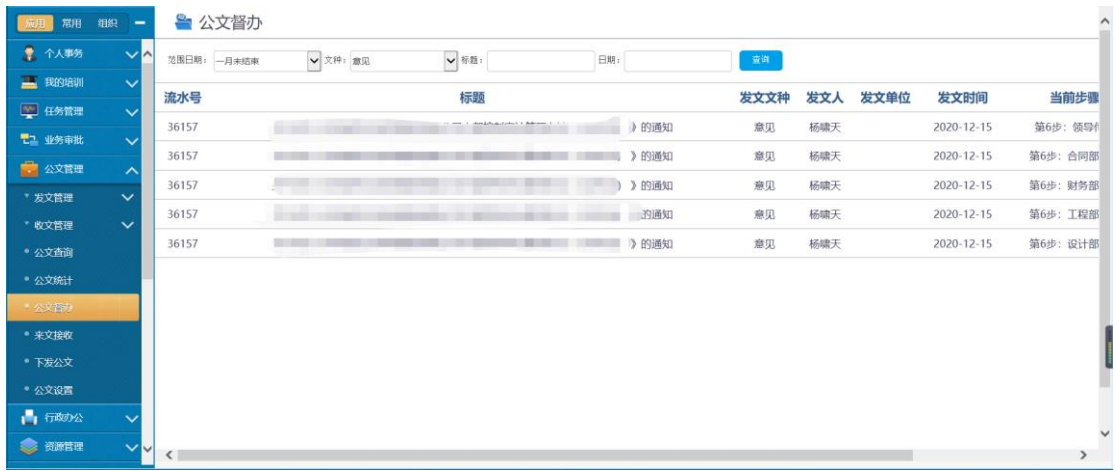

and the control of the control of the

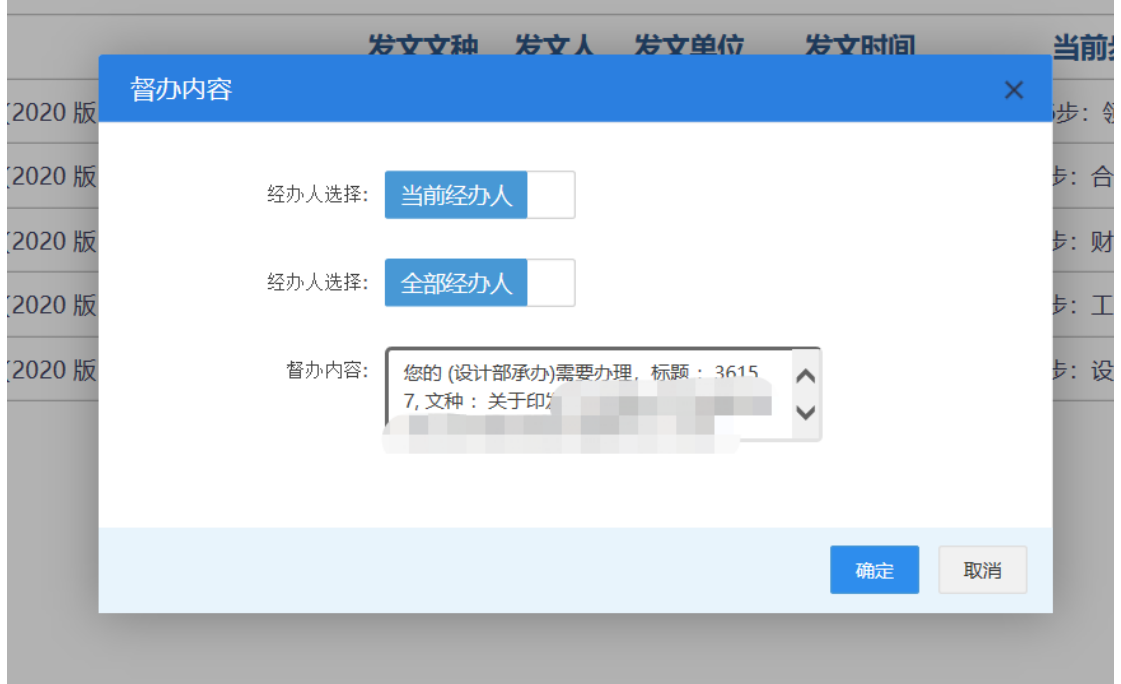

## 2.1.5 来文接收

对上级单位或部门经过【公文分发/补发】过来的文件进行接收。

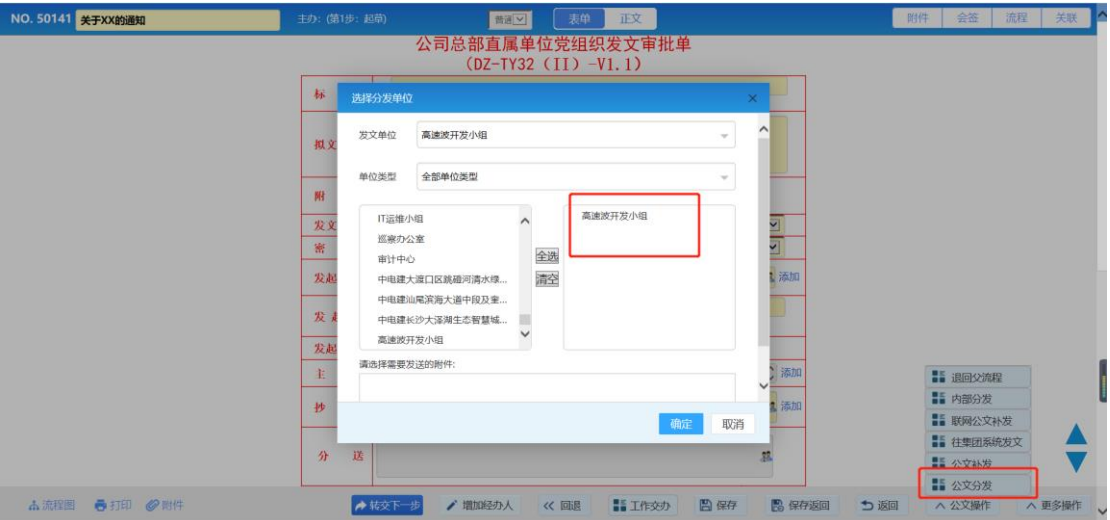

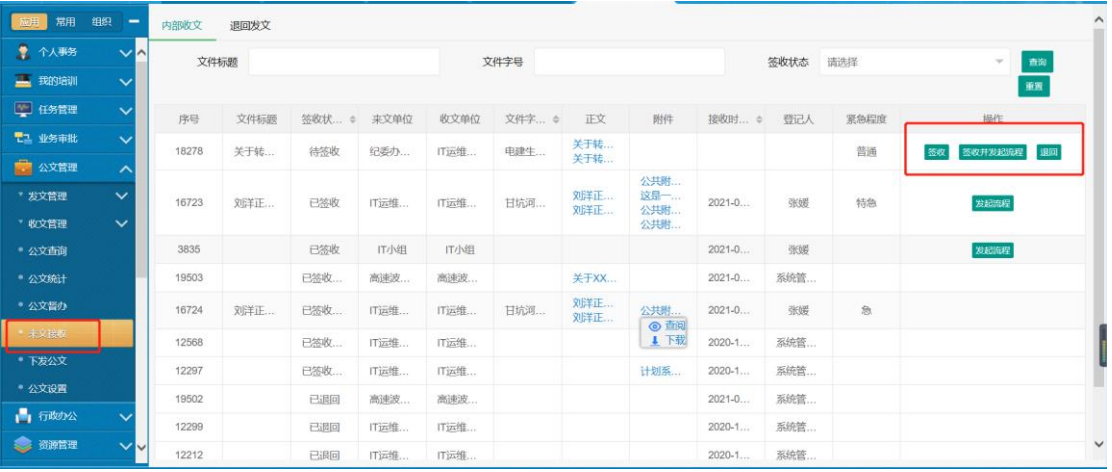

#### 可以选择暂时签收,但不发起收文流程,稍后可以再次发起。

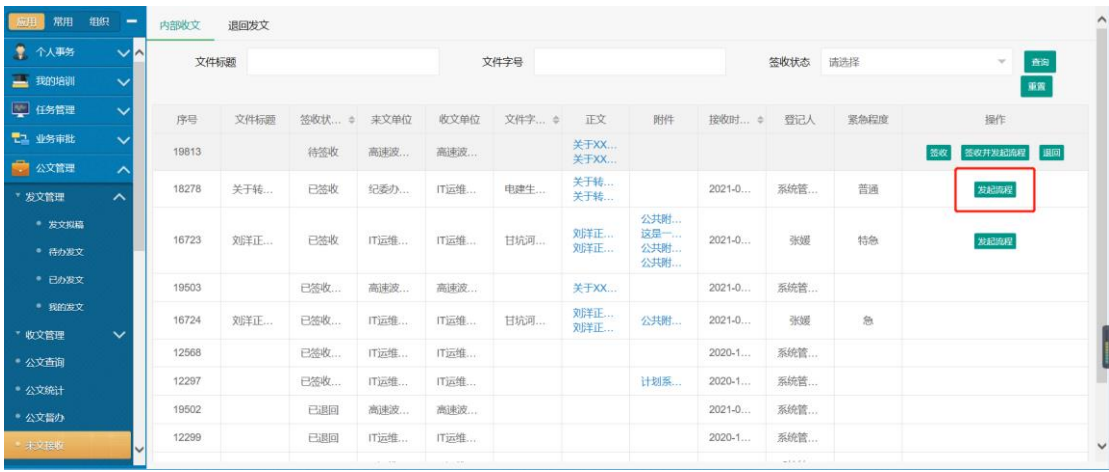

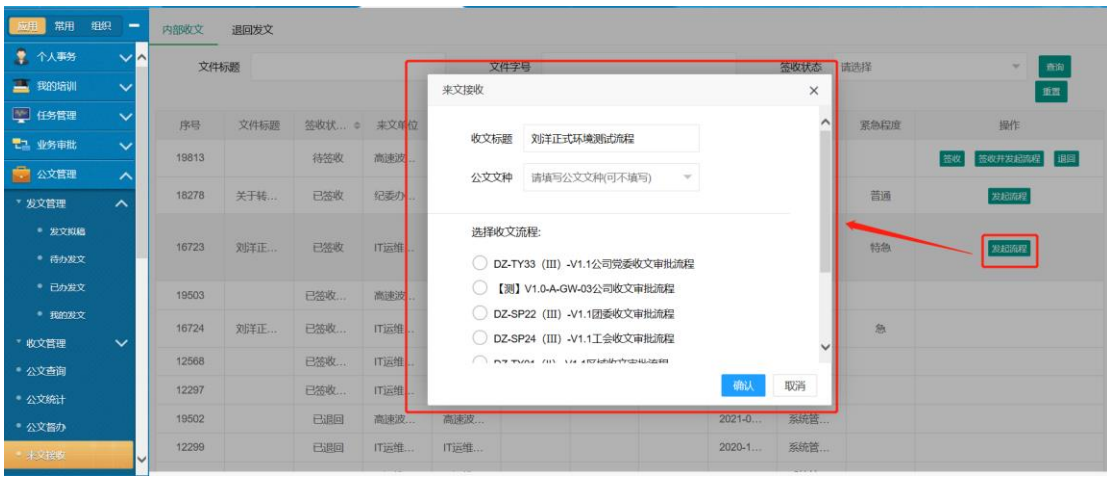

也可以直接签收并发起流程。

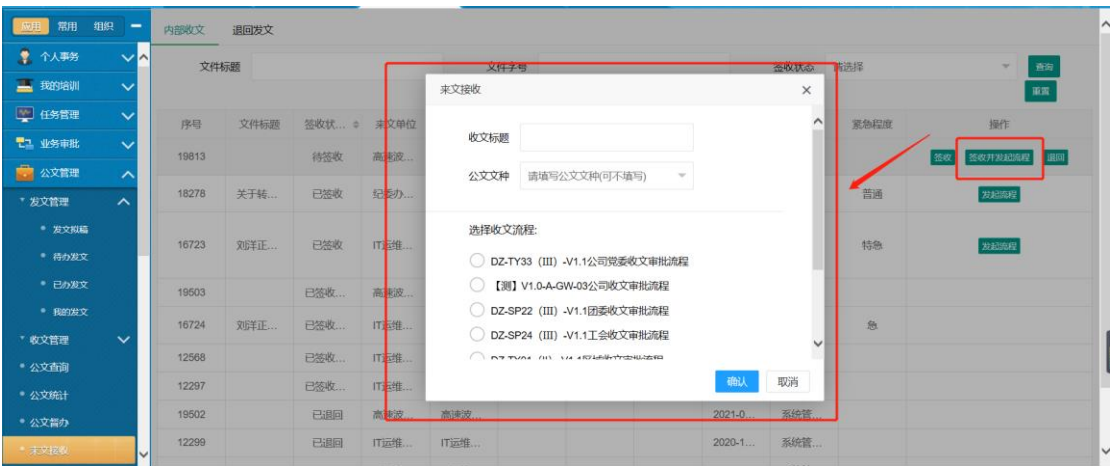

#### 发现文件有问题之后可以选择回退。

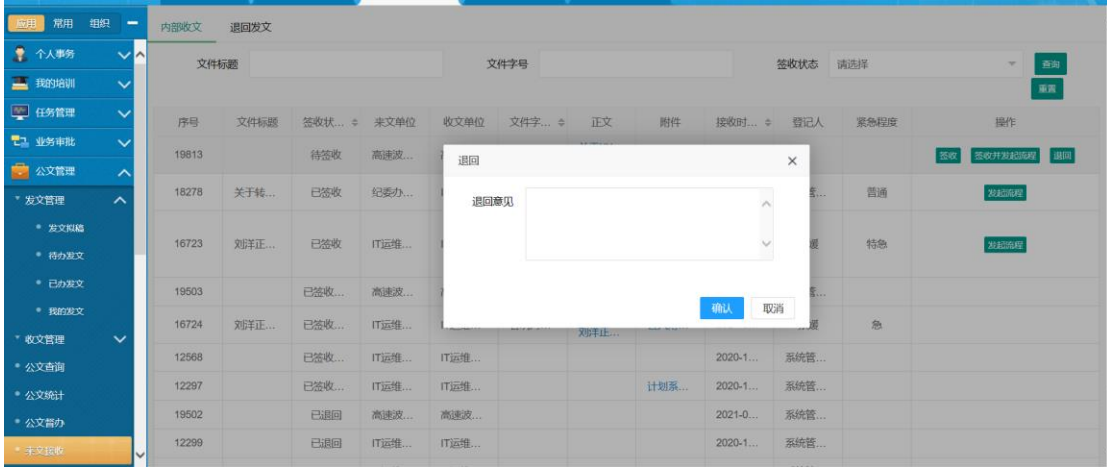

显示的标题及发文文号字段,需要在流程中心-业务应用接口配置-选择流程,业务规则为公 文,并增加流程到业务的数据映射,选择对应的数据才可以显示。

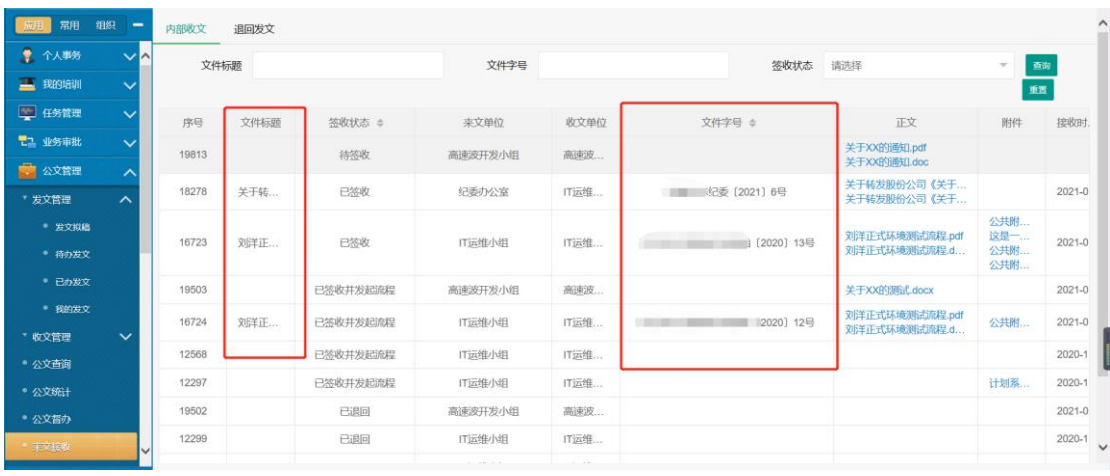

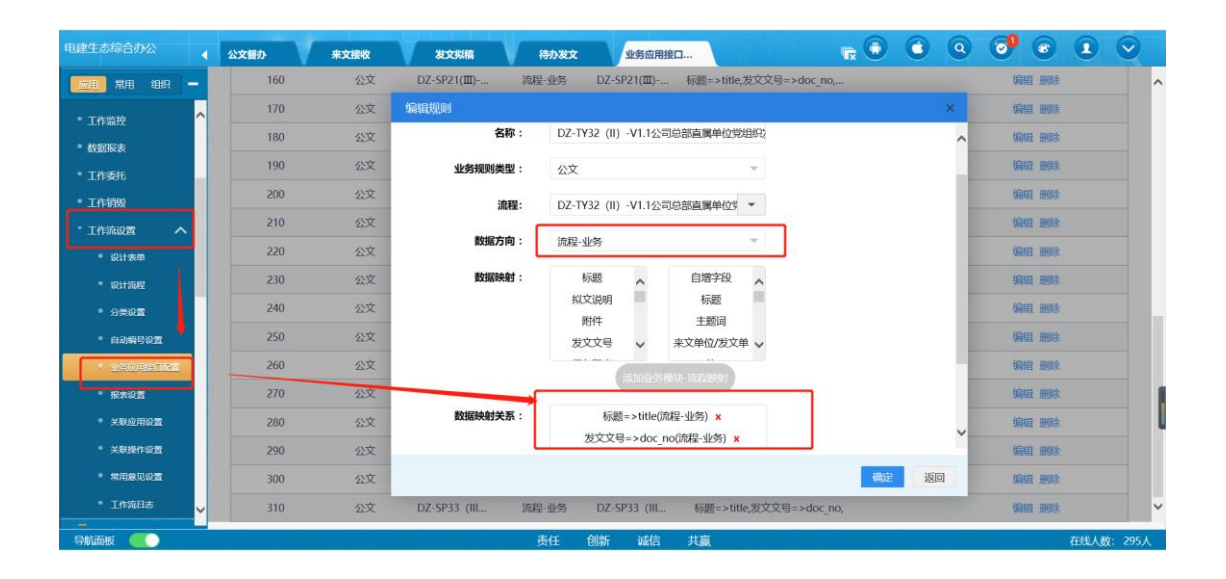

### 2.1.6 公文设置

对公文分发,下发的信息权限做出控制。

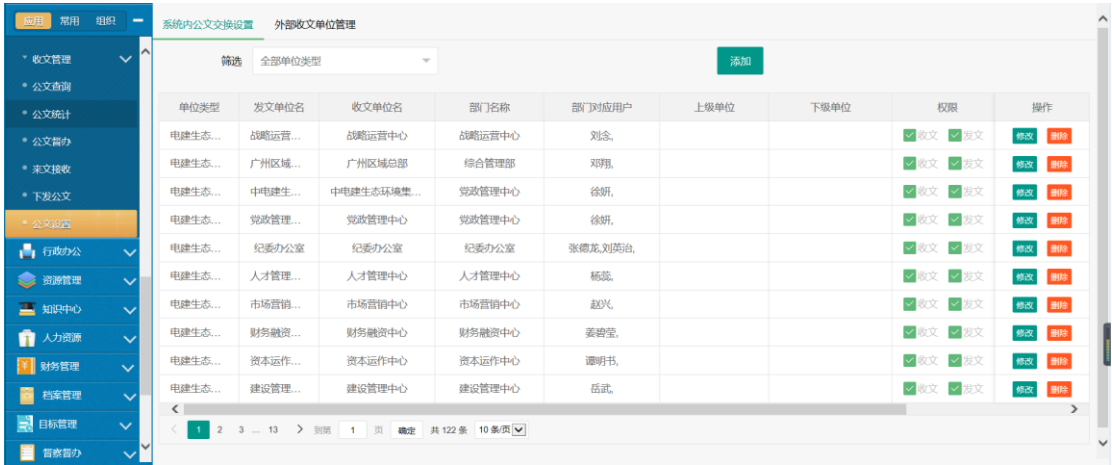

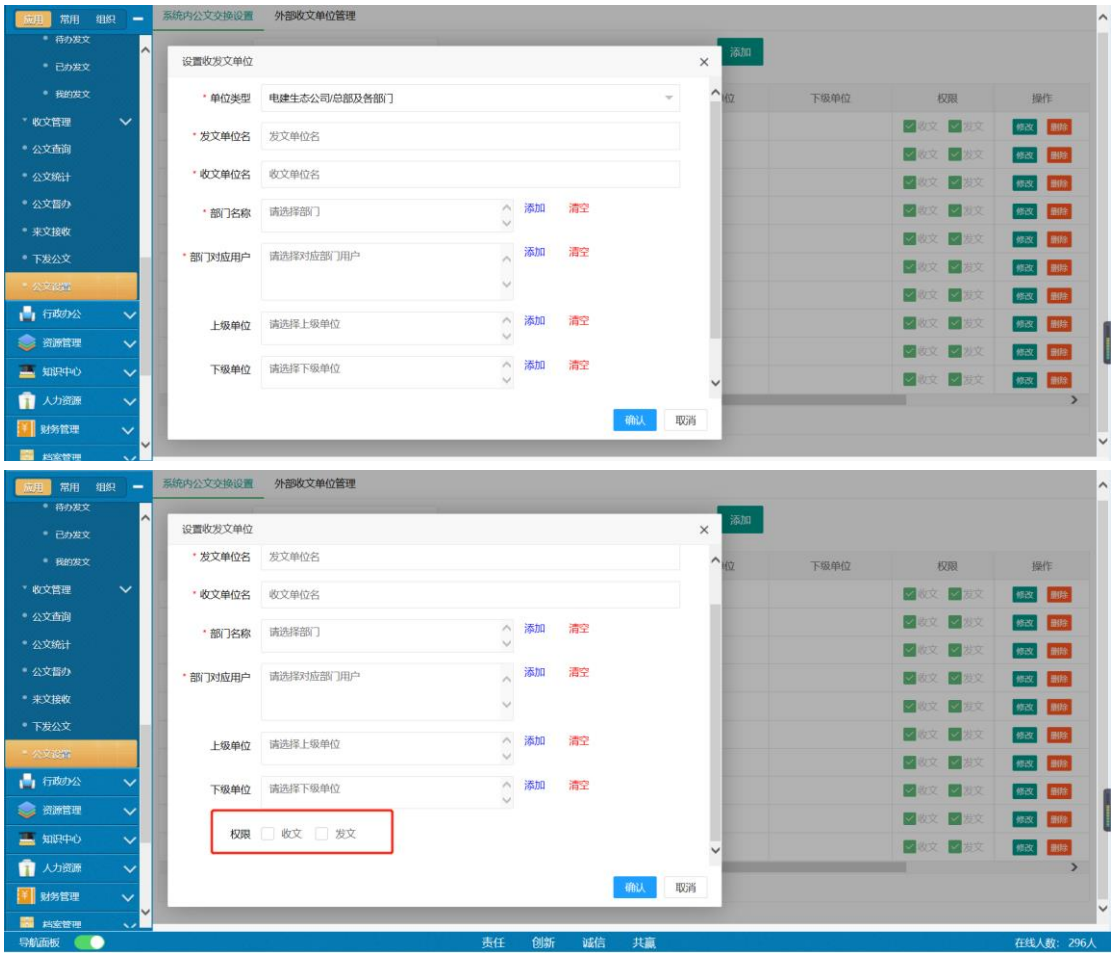

【单位类型】在系统管理-系统代码设置-公文交互按单位类型中添加,设置完成后可在公文 设置页面进行筛选设置。

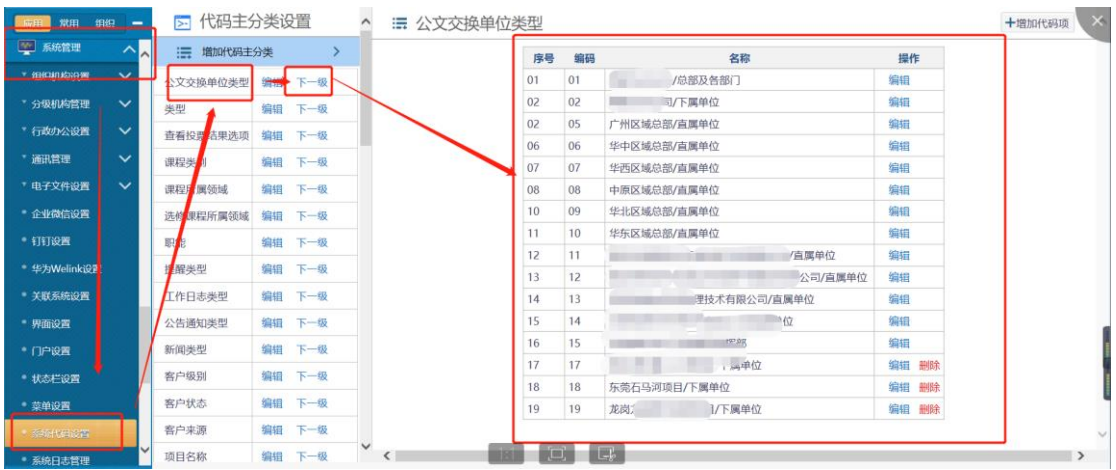

| ※ 系统管理<br>⌒<br>◚<br>$\checkmark$<br>* 组织机构设置 |              | 筛选<br>全部单位类型                       |       |         | 设置收发文单位 |                                         |                                   | $\times$     |            |       |
|----------------------------------------------|--------------|------------------------------------|-------|---------|---------|-----------------------------------------|-----------------------------------|--------------|------------|-------|
|                                              |              |                                    |       |         |         |                                         |                                   |              |            |       |
| * 分级机构管理                                     | $\checkmark$ | 单位类型                               | 发文单位名 | 收文单位名   | • 单位类型  | 电建生态公司/总部及各部门                           | A.                                | へ行           | 权限         | 操作    |
| 有政办公设置                                       | $\checkmark$ | 电碑生态                               | 战略运营  | 战略运营中心  | • 发文单位名 | 广州区域总部/直属单位                             |                                   | $\wedge$     | ■改文 ■发文    | 修改 翻除 |
| " 通讯管理                                       | $\checkmark$ | 甲建生态                               | 广州区域  | 广州区域总部  |         | 华中区域总部直属单位                              |                                   |              | √收文 √支文    | 修改 图  |
| " 电子文件设置                                     | $\checkmark$ | 电建生态                               | 中电肆生  | 中电弹生态环境 | * 收文单位名 | 华西区域总部/直属单位                             |                                   |              | 2 収文 √ 定文  | 修改 副除 |
| ● 企业微信设置                                     |              | 电建生态                               | 党政管理  | 党政管理中心  | · 部门名称  | 中原区域总部/直属单位                             |                                   |              | ■ 教文 ■ 发文  | 修改 開除 |
| ● 钉钉设置                                       |              | 电建生态                               | 纪委办公室 | 纪委办公室   |         | 华北区域总部直属单位                              |                                   |              | 7 女文 2 发文  | 修改    |
| ■ 华为Welink设置                                 |              | 电建生态                               | 人才管理  | 人才管理中心  | ・部门対应用户 | A SAME TO SHE AND THE CITY WILL AND ARR | $\mathcal{P}^{\mathcal{N}}$<br>清空 |              | ◎数文 √发文    | 修改 用的 |
| ● 关联系统设置                                     |              | 电碑生态                               | 市场营销  | 市场营销中心  |         |                                         | v                                 |              | √数 √数      | 修改 删除 |
| " 界面设置                                       |              | 电肆生态                               | 财务融资  | 财务融资中心  | 上级单位    | 请选择上级单位                                 | へ 添加                              |              | ■■数文 ■■ 发文 | 修改 删除 |
| *门户设置                                        |              | 电弹生态                               | 资本运作  | 资本运作中心  |         |                                         | ▽ 清空                              | $\checkmark$ | ■ 数文 ■ 对文  | 修改 開除 |
| ● 状态栏设置                                      |              | 电建生态                               | 建设管理  | 建设管理中心  |         |                                         | $ -$                              |              | √数文 √ 发文   | 修改 删除 |
| ● 草单设置                                       |              | $\left\langle \cdot \right\rangle$ |       |         |         |                                         | 确认                                | 取消           |            |       |

设置好之后在公文分发页面进行分发时,可直接对各单位进行筛选分发。

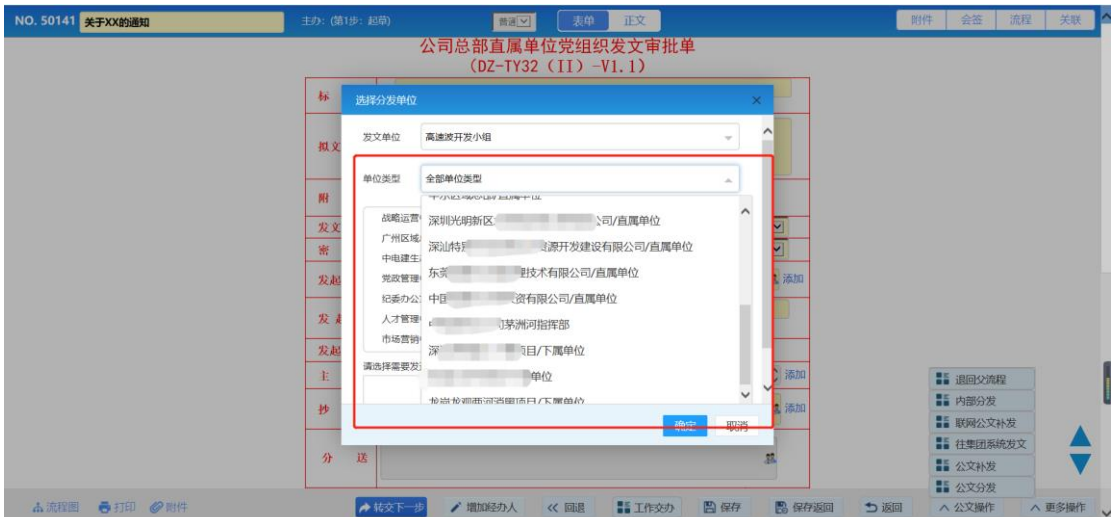

【发文单位名】【收文单位名】通常设置相同,代表你的发文单位,和用户接收其他单位的 单位名。设置好之后可在公文分发和来文接收页面显示。

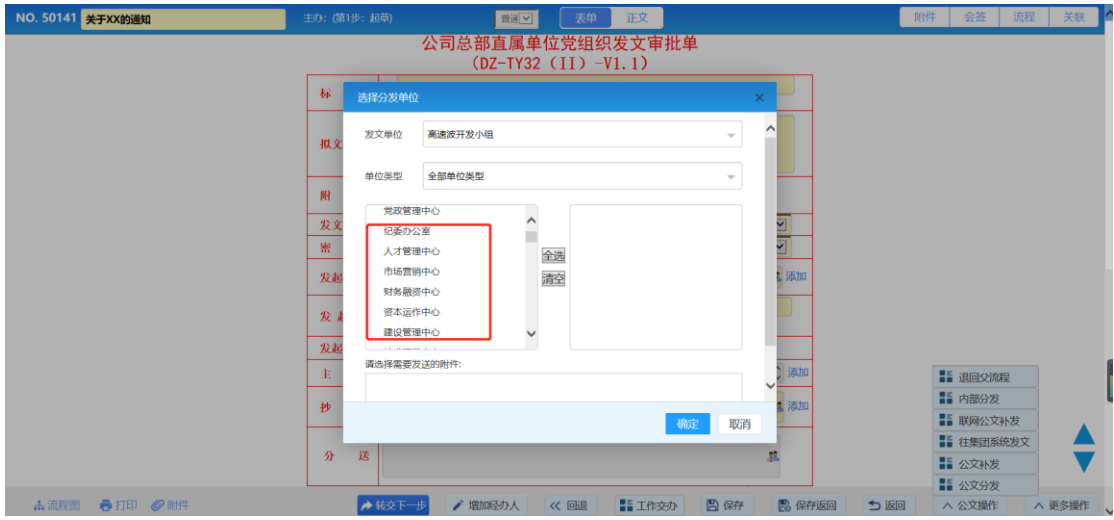

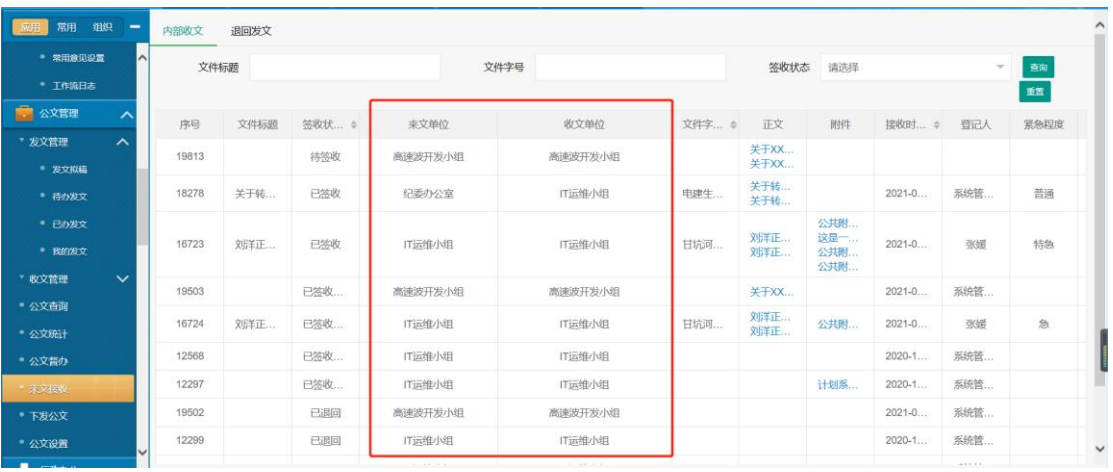

【部门名称】通常选择用用权限用户的最下级单位。

【部门对应用户】和部门名称对应,即所选择的用户必须和部门对应。

【上级单位】用作显示效果。

【下级单位】用作显示效果。

【权限】设置用户的收发文权限。

若用户没有发文权限,则即使在流程中设置了【公文分发】的可写字段,也将不显示该功能。 用户需要同时拥有可写字段和此处发文的权限,才可以对文件进行公文分发。

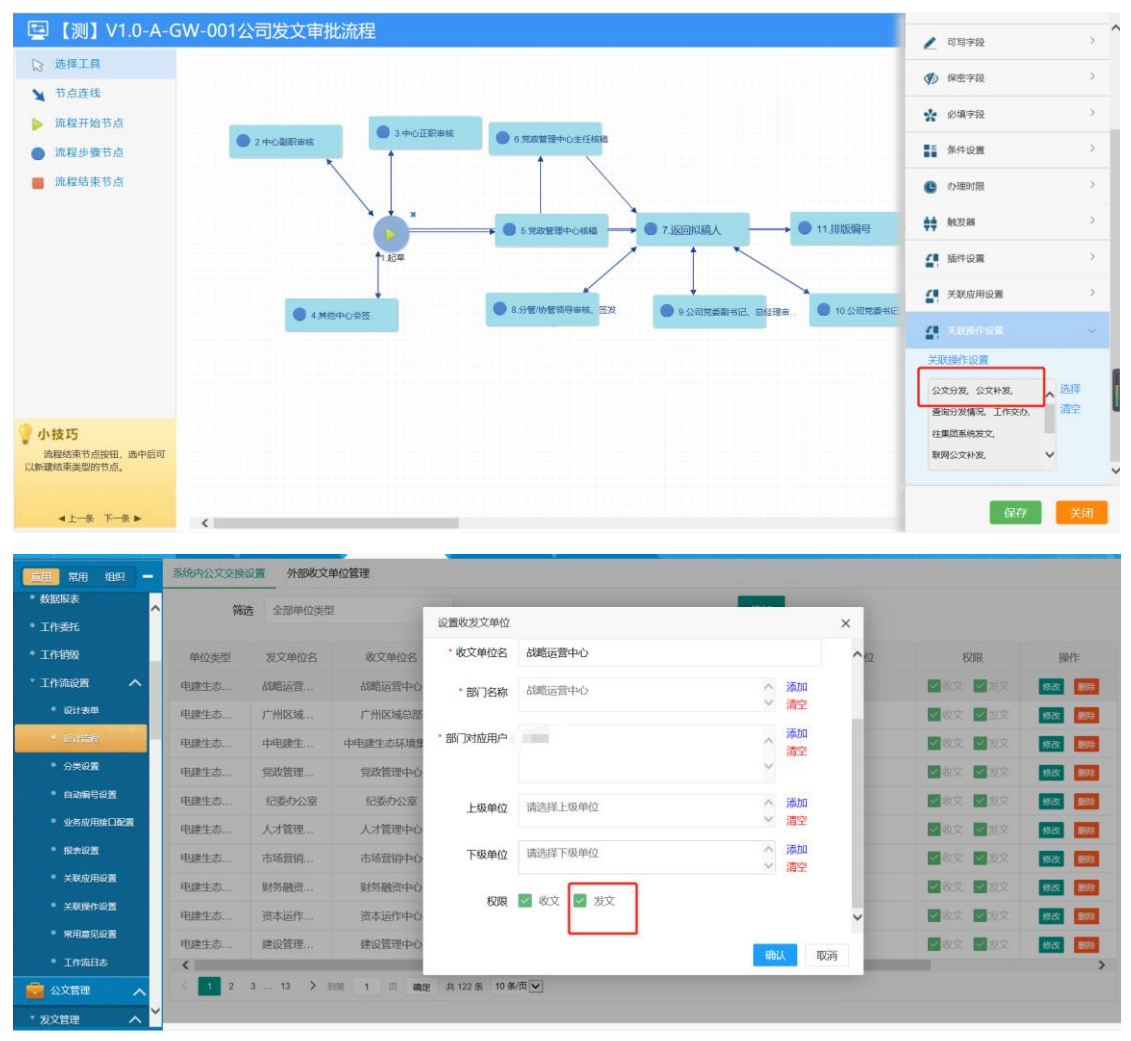

只有拥有收文权限的用户才能在来文接收页面收到文件,否则将无法收到。